Pentru a realiza update-ul driver-ului dispozitivului dvs. este nevoie sa efectuati urmatorii pasi:

Pasul 1: Selectam "This PC" (My Computer) si dam click dreapta pe el.

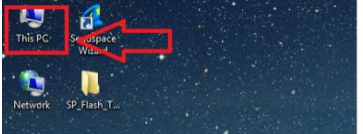

Pasul 2: Din meniul aparut selectam optiunea "Manage".

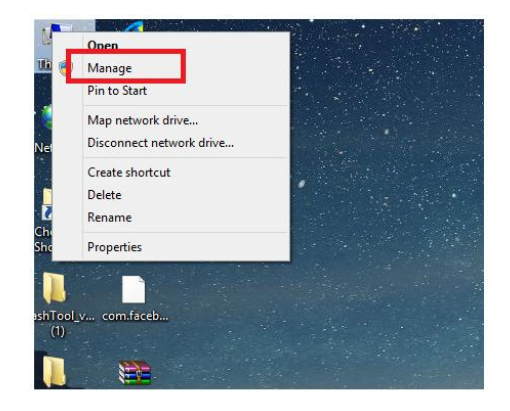

Pasul 3: Din fereastra aparuta selectam din partea stanga optiunea "Device manager". In partea dreapta va aparea o lista cu drivere din PC. Selectam driver-ul care apare cu numele de "Unknown device".

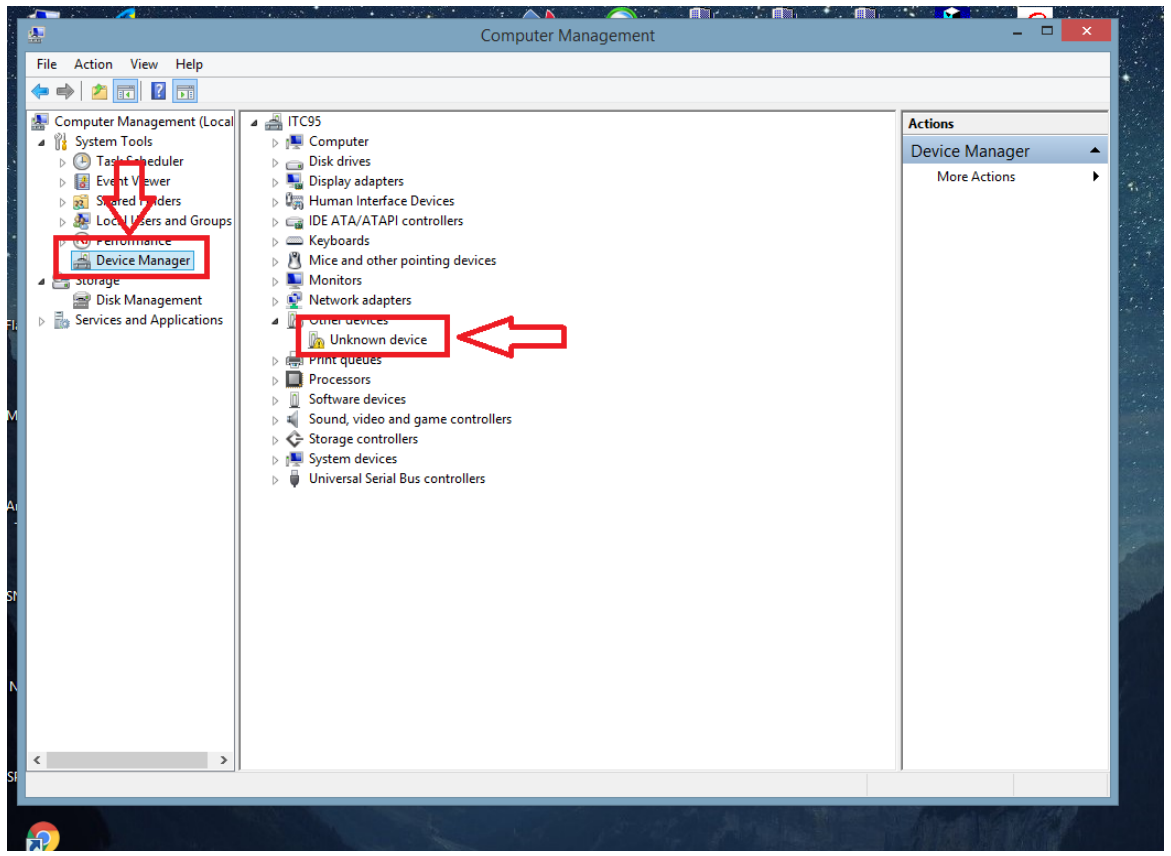

Pasul 4: Dam click dreapta pe device-ul necunoscut si selectam prima optiune si anume "Update Driver Software".

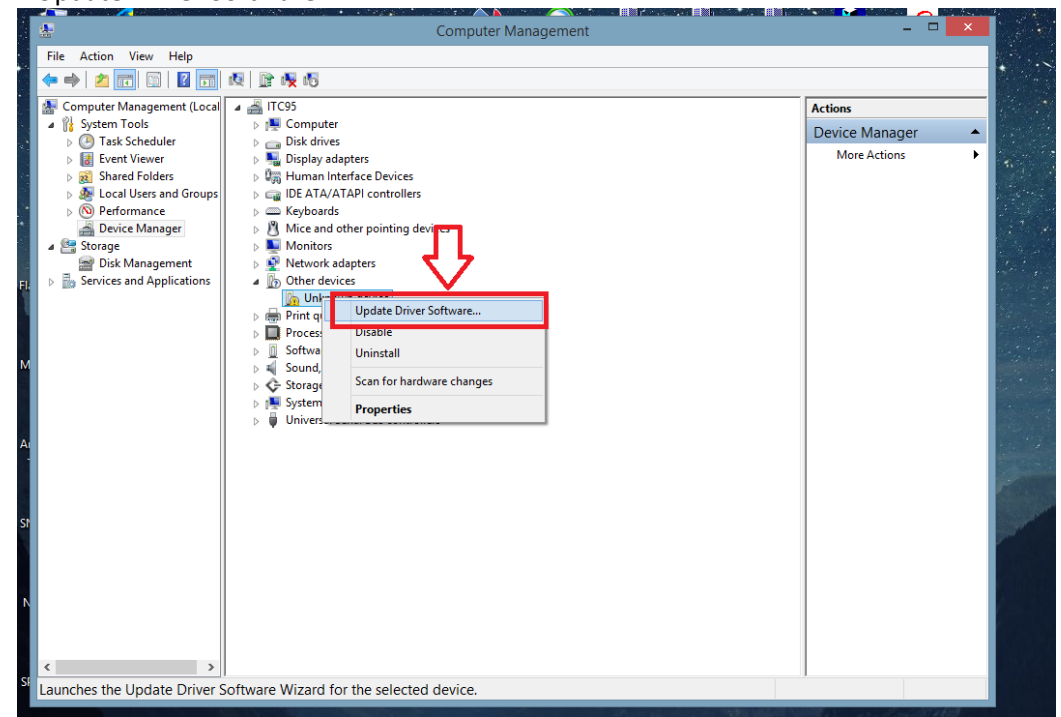

Pasul 5: Se va deschide o noua fereastra. De aici selectam sa cautam manual softul driver-ului in calculatorul nostru. Selectam optiunea "Browse my computer for driver software".

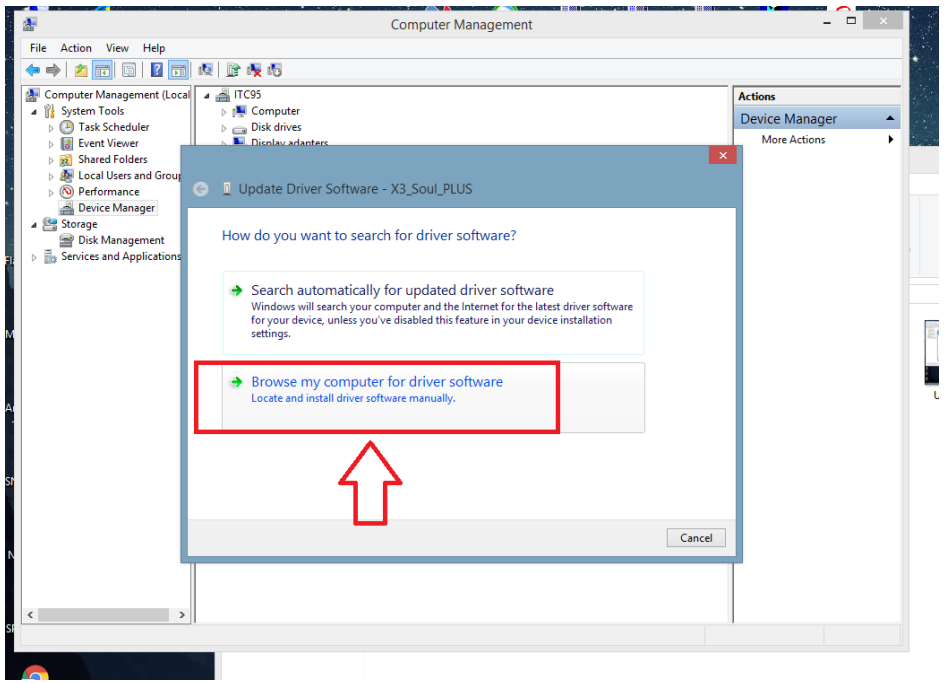

Pasul 6: Din noua fereastra deschisa selectam optiune de a alege din o lista de device-uri. Optiunea "Let me pick from a list of device drivers on my computer".

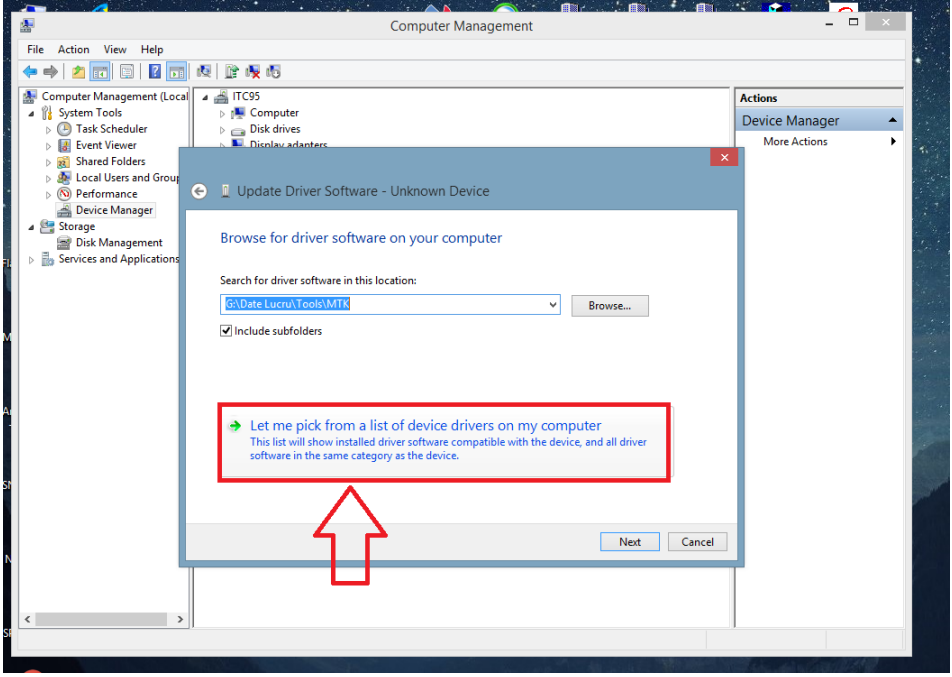

Pasul 7: Selectam "Show all devices".

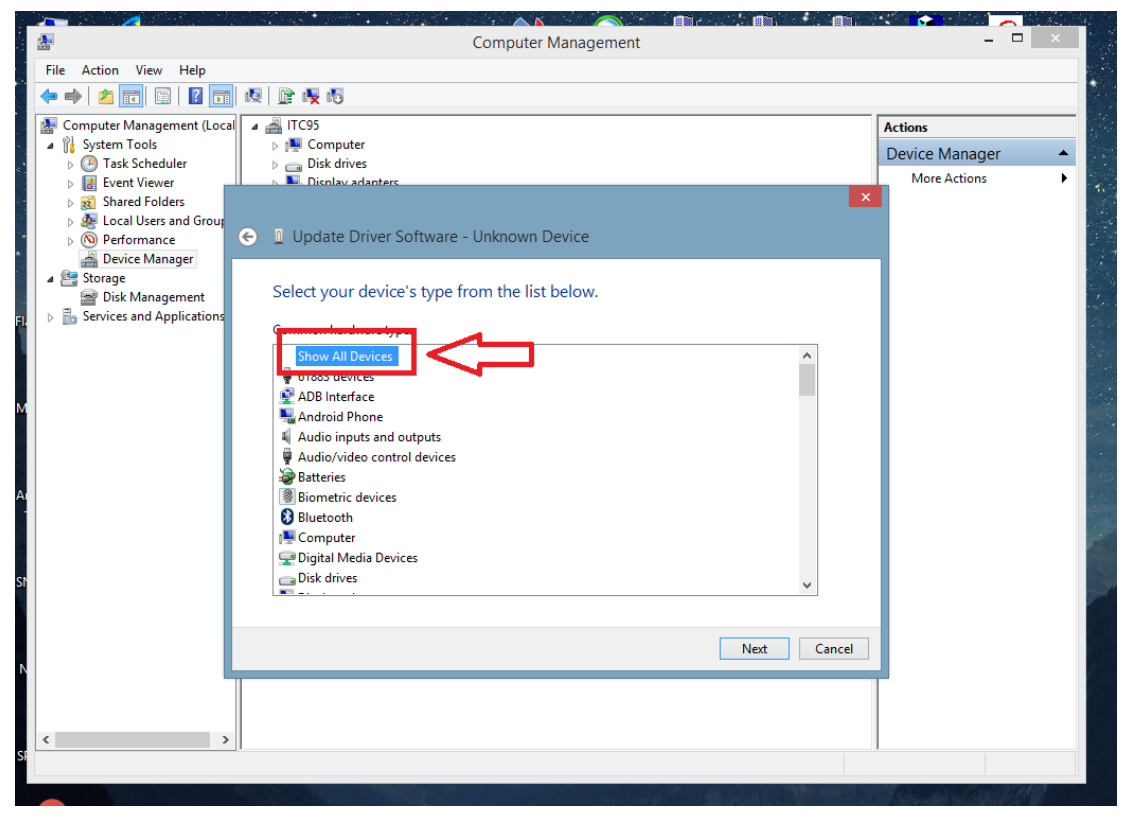

## Pasul 8: Selectam "MTP USB Device" . In acest moment driver-ul se va instala.

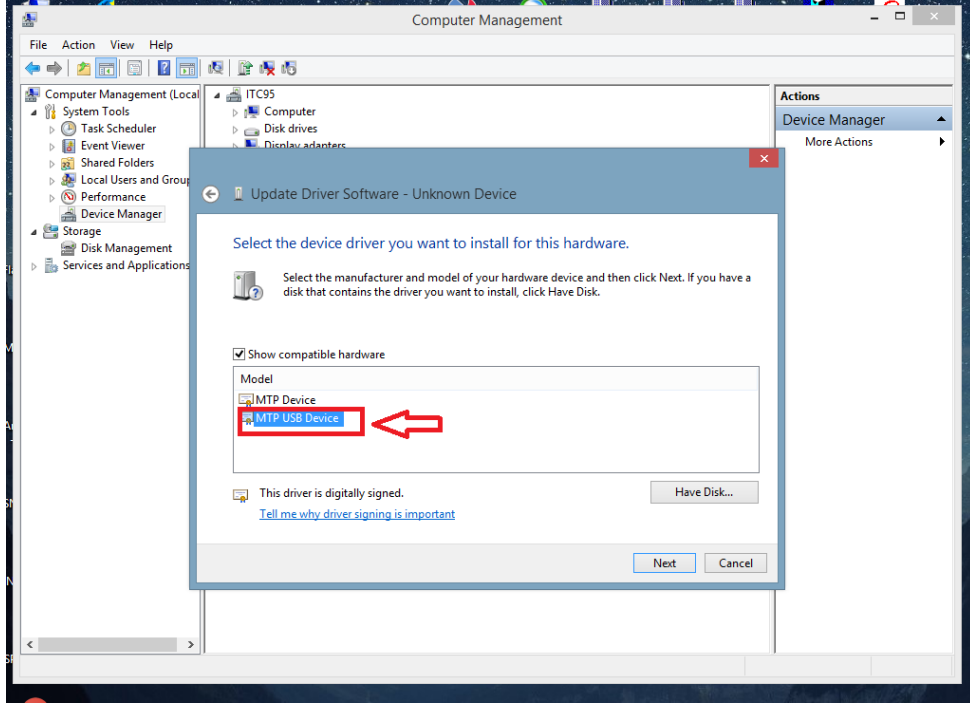

Pasul 9: Dupa terminarea instalarii ne va aparea o fereastra de inchidere, iar in dreapta, dupa cum se vede si in poza de mai jos, va aparea confirmarea ca driver-ul a fost instalat si ca memoria dispozitivului este vizibila.

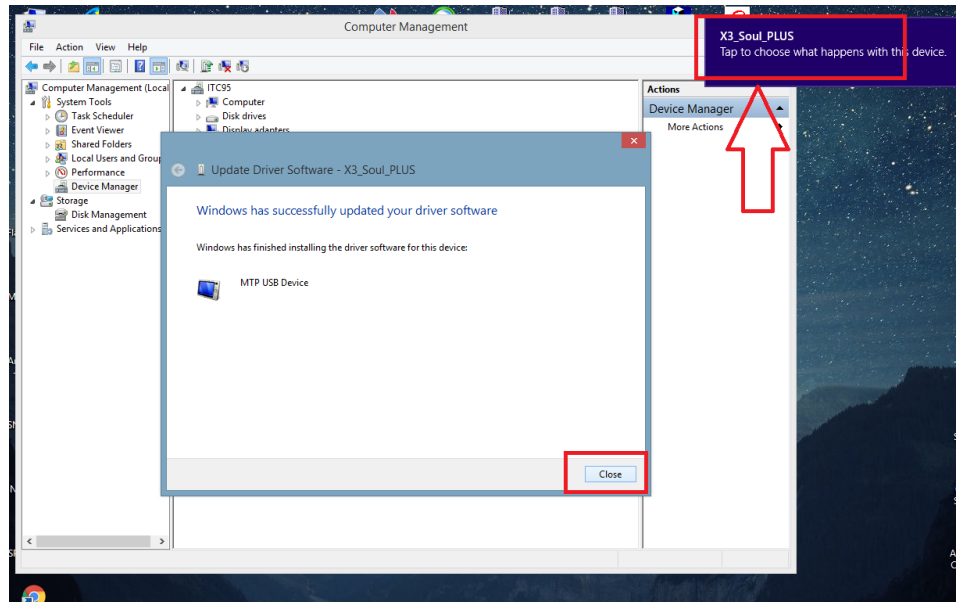

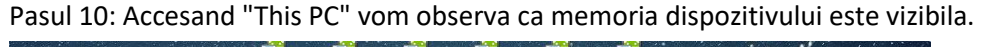

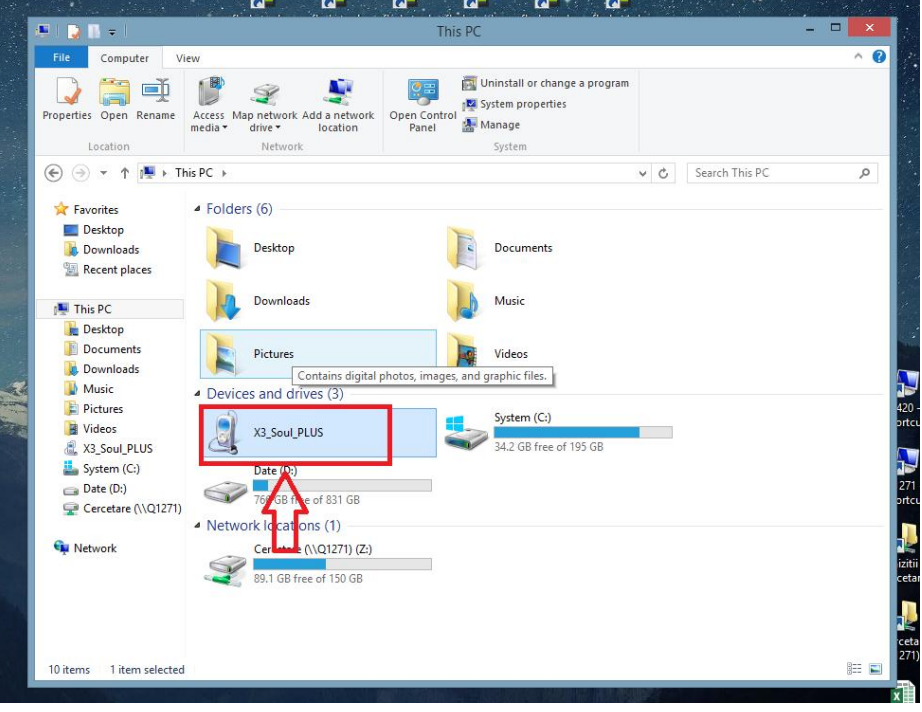